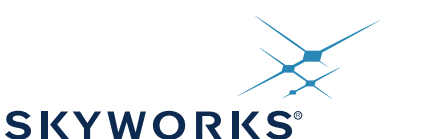

# **Si5338/56-PROG-EVB**

## **Si5338/Si5356 FIELD PROGRAMMING KIT USER'S GUIDE**

#### **Description**

The Si5338/Si5356 Field Programming Kit provides all of the tools necessary for writing a new configuration file to the one-time programmable (OTP) non-volatile memory (NVM) in the Si5338/Si5356 any-frequency, any-output clock generator. This user's guide describes the procedure for writing to the device NVM.

#### **Field Programming Kit Features**

- Fully-powered from a single USB port
- High-quality and easy-to-use socket
- Simple ClockBuilder Pro user interface
- Status LEDs for Pass or Fail indication

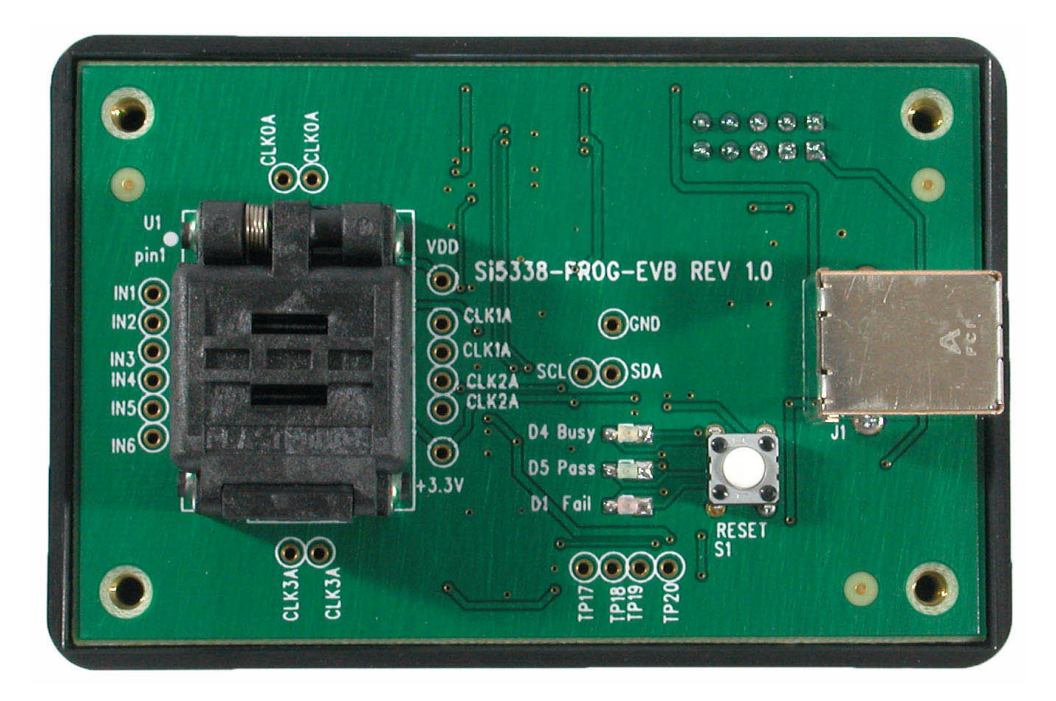

**Figure 1. Si5338-PROG-EVB**

### **1. Introduction**

The Si5338/Si5356 is a highly-flexible and configurable clock generator/clock buffer. The device has a factorydefined default configuration stored in non-volatile memory (NVM). During powerup, the default configuration is copied into the random access memory (RAM). Having its working configuration stored in RAM allows in-system configuration changes through the I<sup>2</sup>C port. During a power cycle, any configuration changes stored in RAM are overwritten with the factory default configuration from the NVM.

The NVM is a one-time-programmable (OTP) memory that allows a user to define the default configuration. This is a useful feature, especially if the Si5338/Si5356 is providing clocks to devices that require pre-defined clocks at powerup. As its name implies, the OTP NVM can only be written once.

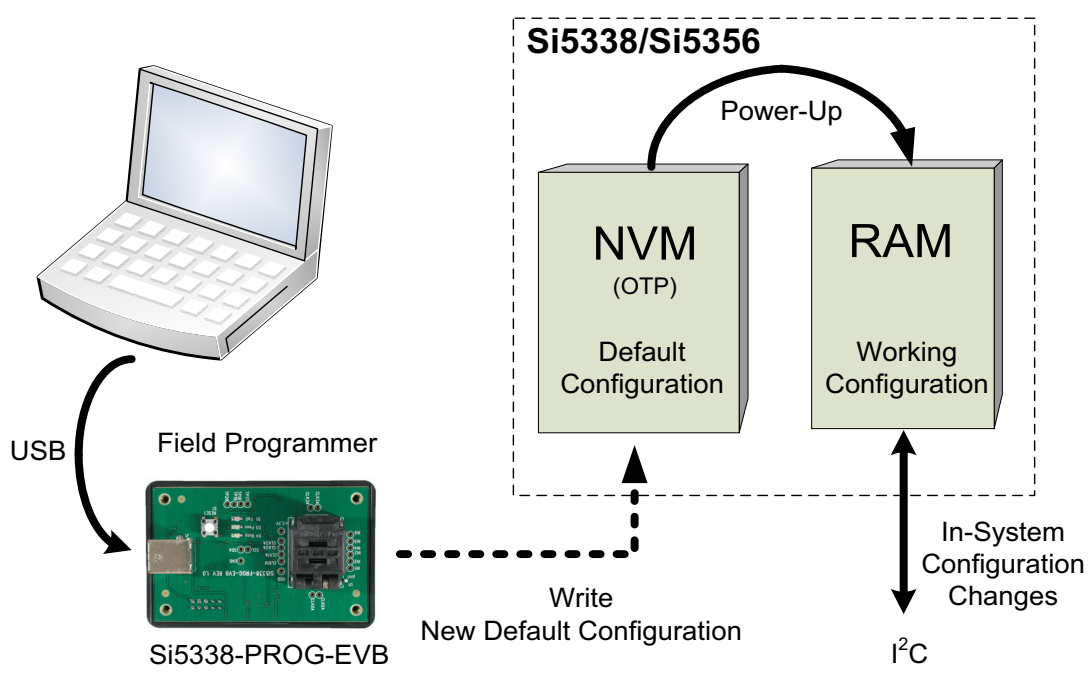

**Figure 2. Memory Configuration**

The field programming kit allows writing a new default configuration to the Si5338's NVM memory. The kit consists of the Field Programmer (Si5338-PROG-EVB) and a USB cable. This user's guide outlines the steps necessary to write new default values to the NVM.

The NVM file must be created in ClockBuilder Pro before writing it to the Si5338/Si5356. NVM file support for the Si5338 and Si5356 is included in version 2.36 or later of the ClockBuilder Pro Software.

### **2. Overview of Generating and Writing to NVM**

The process of generating and writing an NVM file to the device is shown in Figure 3.

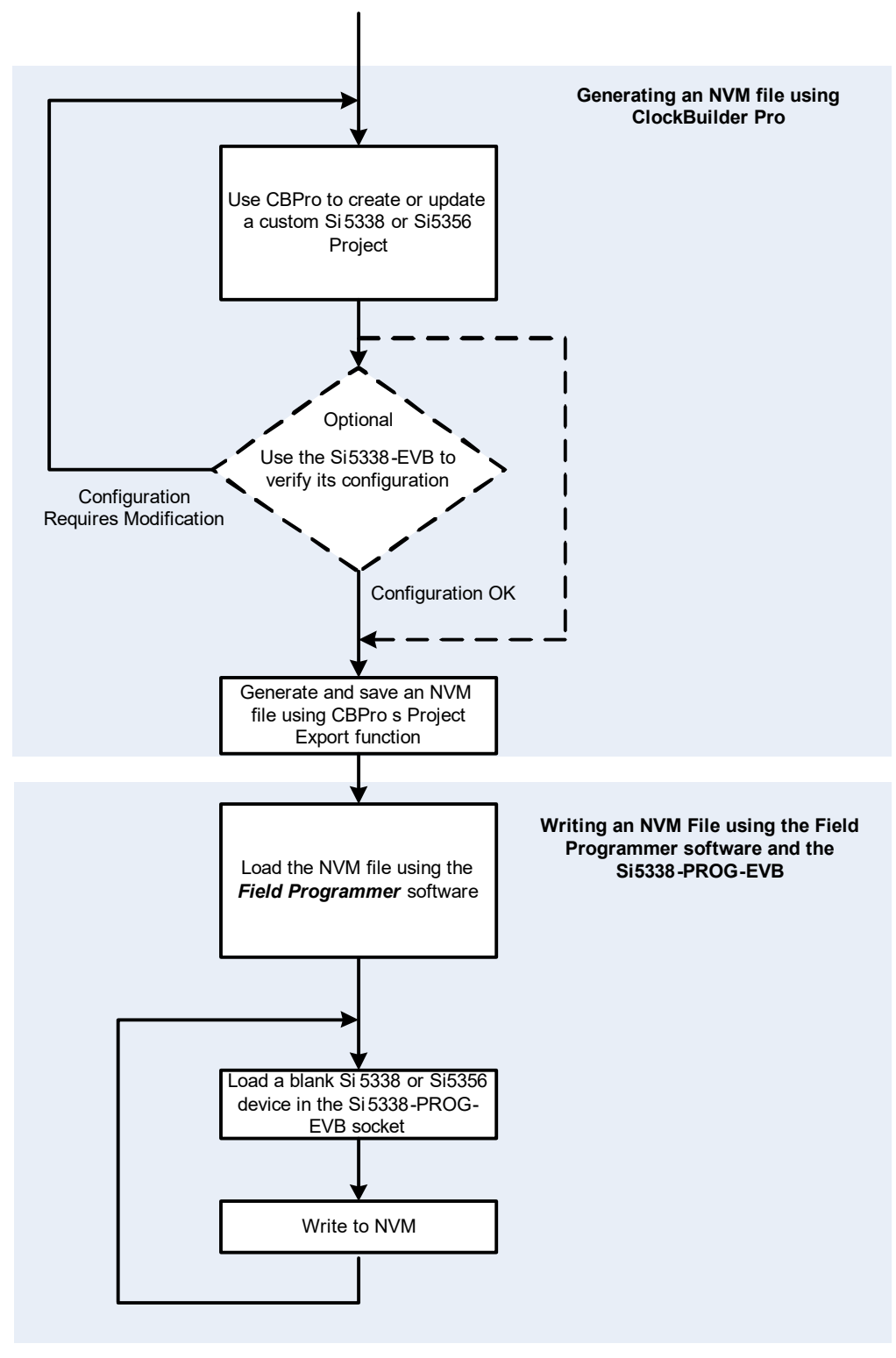

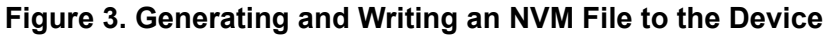

### **3. Getting Started with the Si5338/Si5356 Field Programmer (Si5338-PROG-EVB)**

#### **3.1. Installing the Software**

Before connecting the Field Programmer (Si5338-PROG-EVB) to the host PC, please download and install the latest version of ClockBuilder Pro from the Skyworks Solutions website.

#### **3.2. Connecting the Hardware**

Connect a USB cable from the Si5338-PROG-EVB to the host PC. The Field Programmer is fully powered from the USB port, so no other connections are necessary.

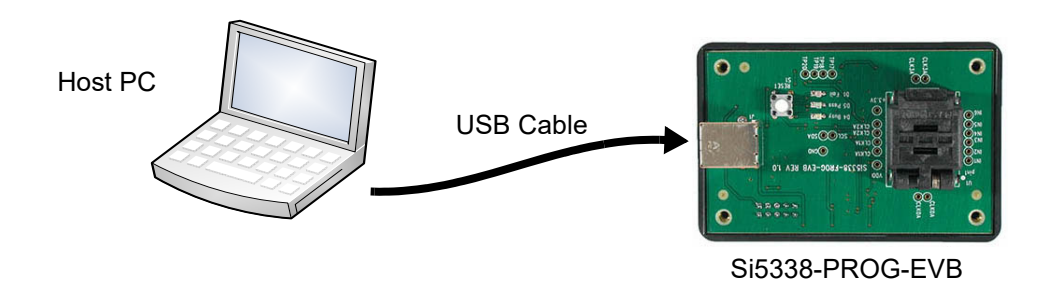

#### **3.3. Running the Software**

Once installed, open ClockBuilder Pro and connect the Si5338/56-PROG-EVB to the computer with a USB cable. ClockBuilder Pro will recognize the EVB and an option to open the "NVM Program Tool" will show up on the home menu.

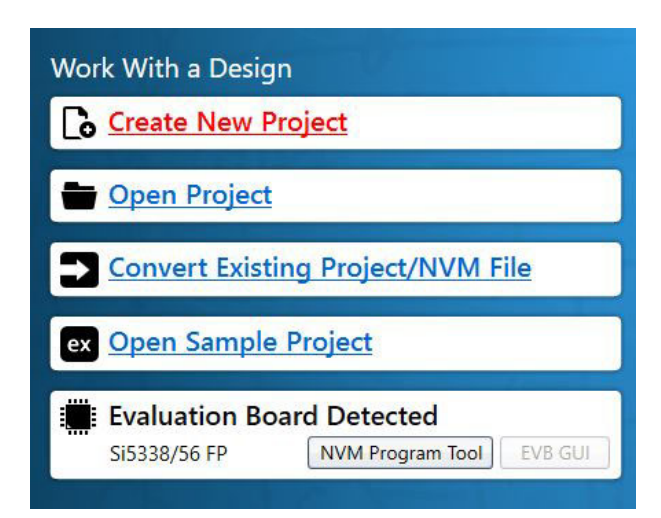

**Figure 4. Field Programmer in ClockBuilder Pro**

#### **3.3.1. Setting up Communication**

- 1. Select the desired target device, Si5356 or Si5338. The one that is selected must be placed in the socket when it is time to program the NVM.
- 2. Before the software connects with the Field Programmer (Si5338-PROG-EVB), it automatically detects its serial number. If more than one field programmer is connected to the same PC, use the drop-down box to select one of the field programmers. This feature allows one PC to control several field programmers simultaneously.

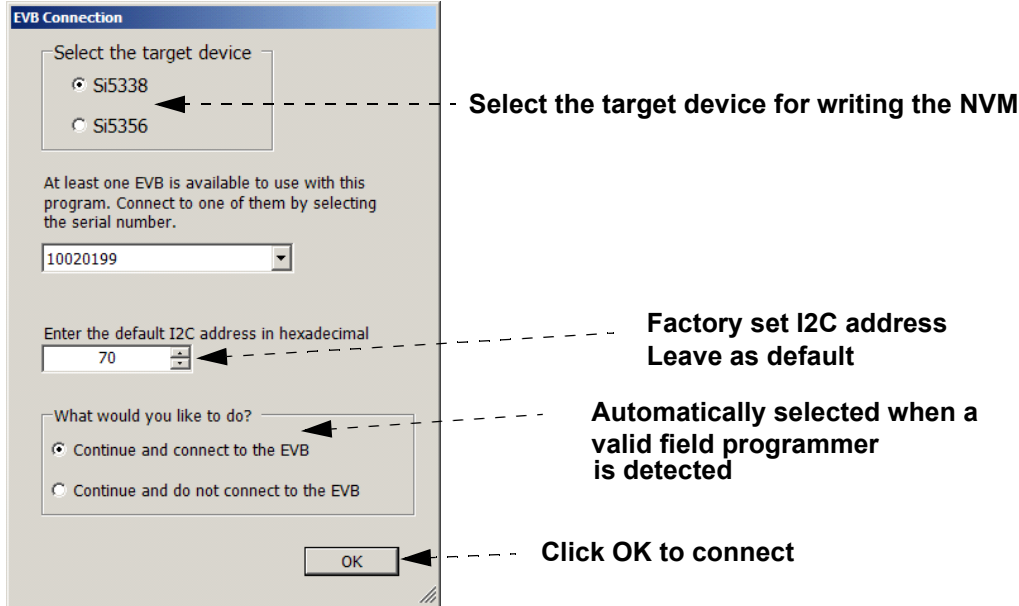

- 3. All devices shipped from the factory are pre-programmed with an I<sup>2</sup>C address of 0x70. The field programmer software will automatically use this  $1<sup>2</sup>C$  address when communicating with a device loaded into the socket. If the device has a different  $I^2C$  address, enter its new address in the box provided.
- 4. If the PC is connected to a valid field programmer, it will automatically select "*Continue and connect to the EVB*". If "*Continue and do not connect to the EVB*" is selected, the software could not find a valid field programmer. Ensure that the field programmer (Si5338-PROG-EVB) is properly connected to the host PC using a cable.
- 5. Click on OK.

## **4. Getting Ready to Write The NVM File**

The NVM File contains all of the information needed to configure the NVM of a blank Si5338 or Si5356. Valid Register Map Files have a .nvm extension and are generated in ClockBuilder Pro's Project Export menu.

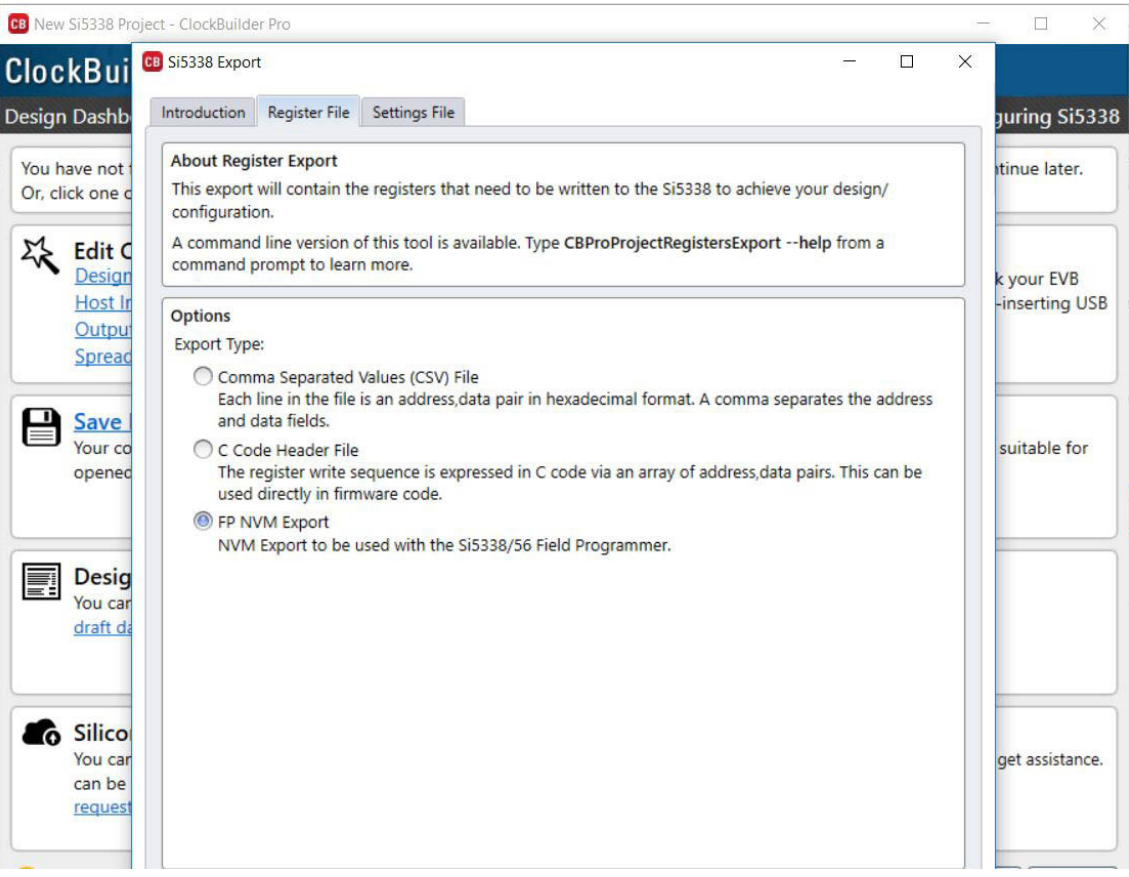

**Figure 5. NVM Export Screenshot**

#### **4.1. Loading the NVM File**

Click on the Open NVM File button to select the desired .nvm file. The header of the register map file is displayed in the File Header window if the software detects that it is a valid NVM file.

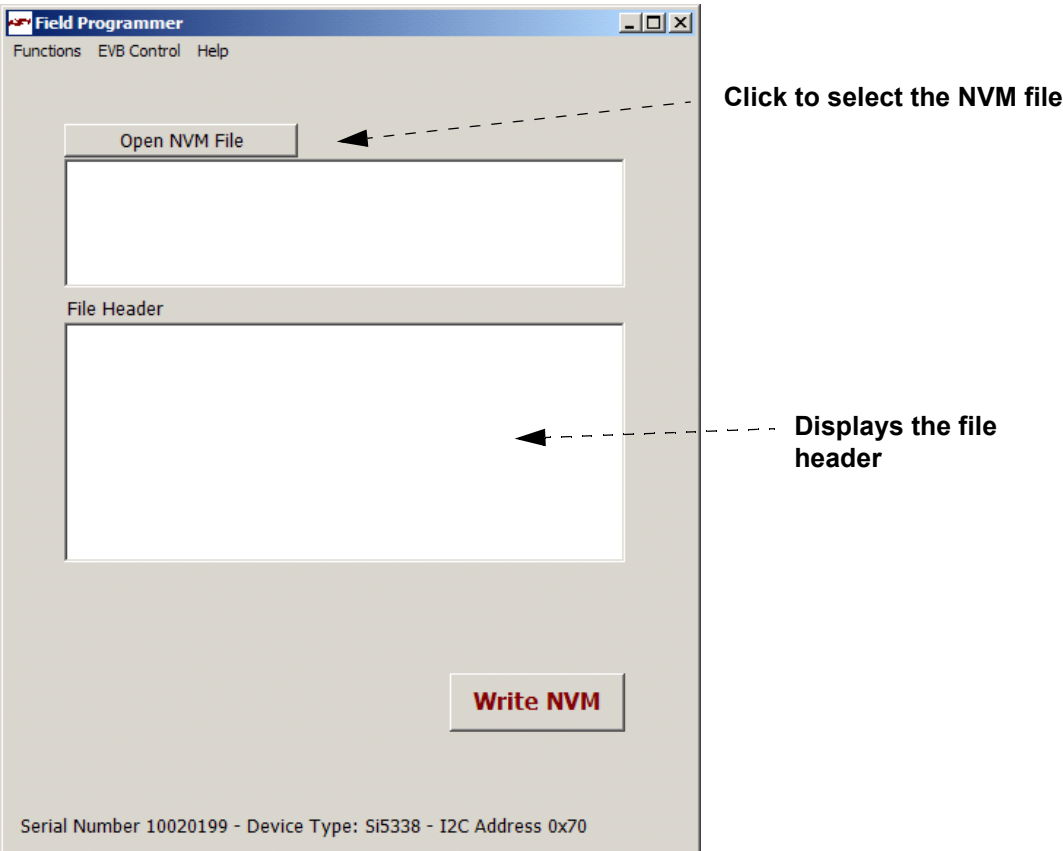

#### **4.2. Load a Blank Device in the Socket**

1. Before writing the NVM, a device must be loaded into the socket as shown below. Pull the lever to unlock the lid. Ensure that there is not another device in the socket before proceeding. **Note: Some field programming kits are shipped with a plastic slug loaded in the socket. This plastic slug must be removed before loading a device.**

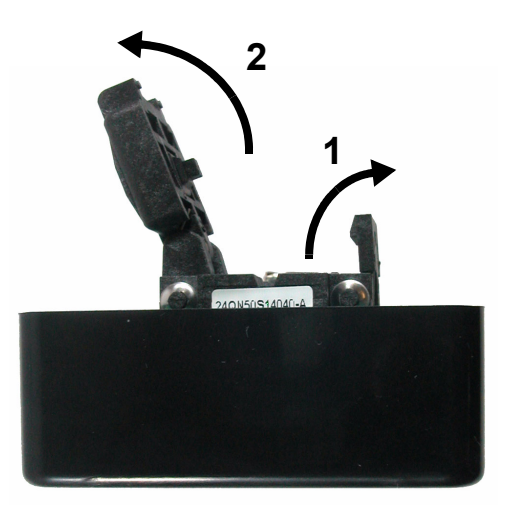

2. Insert a blank Si5338 or Si5356 device in the socket using a pair of tweezers or a suction tool. **It is very important that the Si5338 or Si5356 be inserted into the socket with the correct pin 1 orientation.** Pin 1 on the device is marked with a white dot. Pin 1 on the socket is labeled on the PCB as shown below.

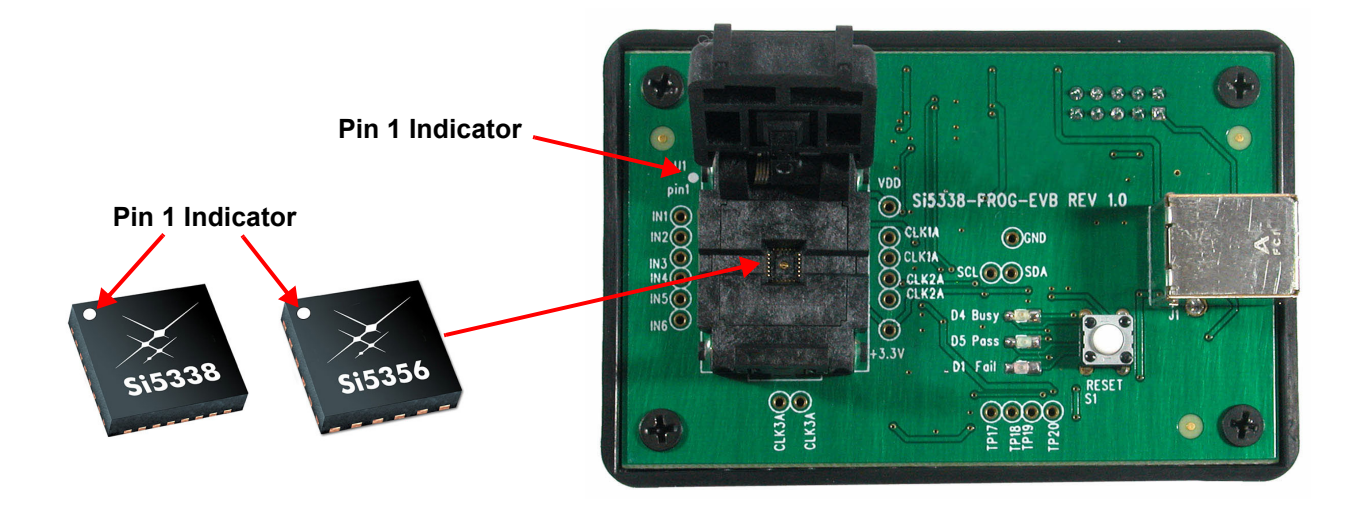

- 3. Once the device is properly loaded, close the lid. Ensure that the lid is fully closed and in the locked position. Some tension is normal when closing the lid. This ensures proper contact with the device.
- 8 Skyworks Solutions, Inc. Phone [781] 376-3000 Fax [781] 376-3100 sales@skyworksinc.com www.skyworksinc.com Rev. 0.5 • Skyworks Proprietary Information • Products and Product Information are Subject to Change Without Notice • October 7, 2021

#### **5. Write to NVM**

1. Click on the *"Write NVM"* button to make a final write to the one-time programmable NVM. Writing to the NVM should only take a few seconds. When writing to the NVM is successful, the green LED will light. If there was an error while writing to the NVM, the red LED will light. See the "Appendix A—Troubleshooting Guide" on page 10 to find the possible causes of an NVM failure.

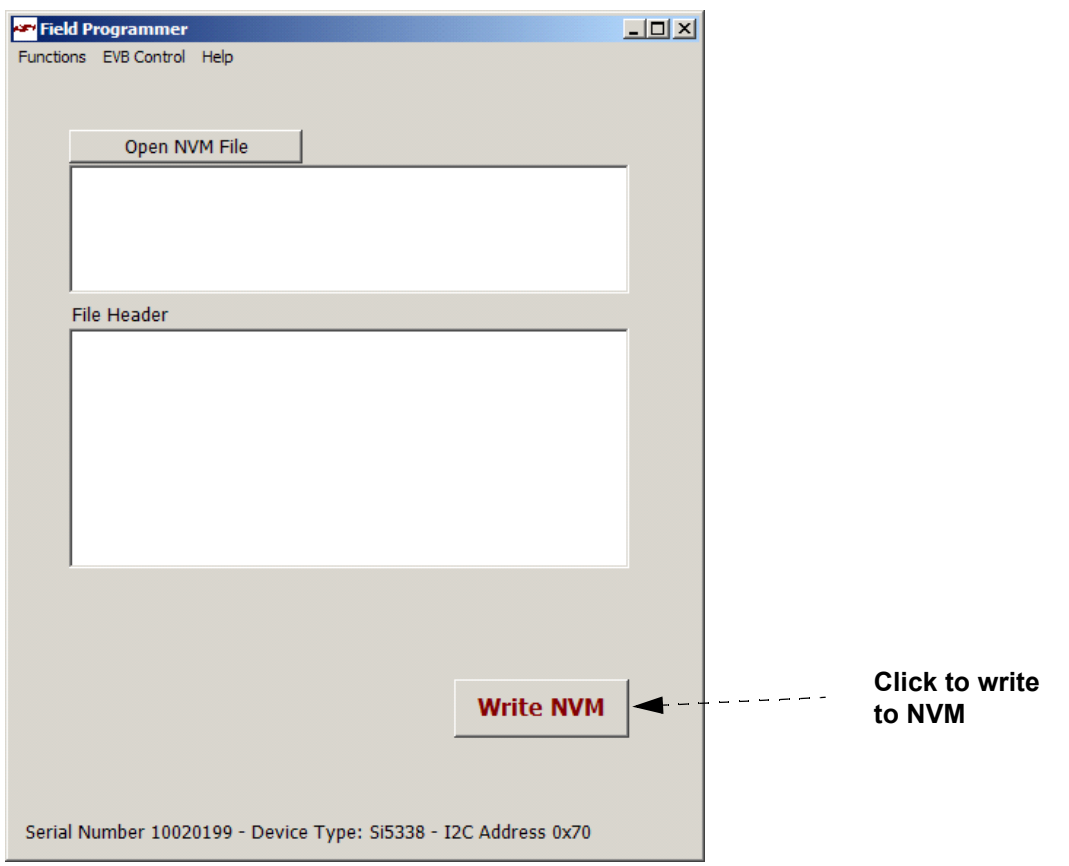

- 2. Once the NVM is written, the device is ready for use.
- 3. Remove the device from the socket.
- 4. Load a new device into the socket.
- 5. Press the Write NVM button.
- 6. Repeat Steps 3 to 5.

## **Si5338/56-PROG-EVB**

## **APPENDIX A—TROUBLESHOOTING GUIDE**

Use this guide to help troubleshoot possible sources of errors when an NVM write fails.

#### **Writing to NVM Results in a "Fail" Status**

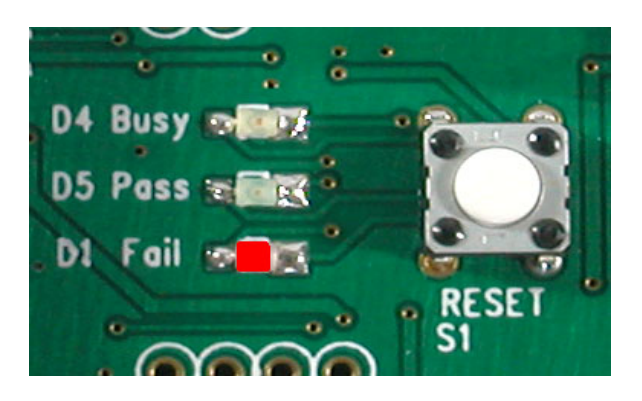

#### **Possible Causes**

- 1. A device can only be programmed once. If the device loaded into the socket has already been programmed (NVM was previously written), it cannot be re-programmed. This will cause a fail status. Load a blank device into the socket.
- 2. Writing to NVM failed. The device may be defective and should be discarded. Load a new device into the socket.

#### **Writing to NVM Causes the "Busy" LED to Stay On**

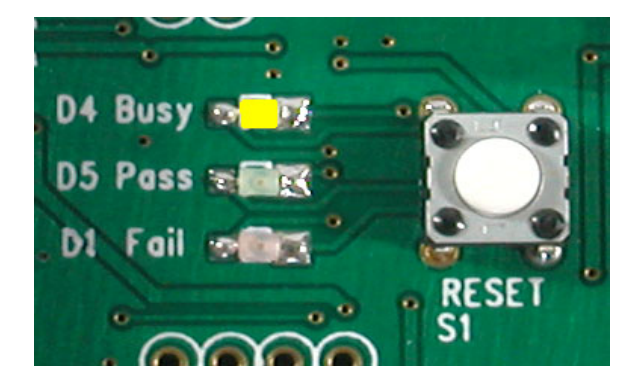

#### **Possible Causes**

- 1. The device loaded into the socket has incorrect polarity. Refer to "4.2. Load a Blank Device in the Socket" for proper device orientation. Press the reset button on the Si5338-PROG-EVB; discard the device in the socket, and load a blank device into the socket.
- 2. There is no device loaded in the socket. Press the reset button on the Si5338-PROG-EVB and load a blank device into the socket.

## **REVISION HISTORY**

#### **Revision 0.5**

April, 2020

Replaced ClockBuilder Desktop instructions with ClockBuilder Pro instructions.

#### **Revision 0.4**

June, 2010

- Changed "Any Rate Clock Generator" to "ClockBuilder Desktop" throughout.
- Changed "MultiSynth Clock Programmer" to "ClockBuilder Desktop" throughout.
- Updated Figure 4 on page 12.

#### **Revision 0.3**

March, 2010

- Changed document title from Si5338-PROG-EVB to Si5338/56-PROG-EVB.
- Added the Si5356 to the Field Programming Kit.

#### **Revision 0.2**

August, 2009

- Changed "Si533x configuration" to "Any Rate Clock Generator" throughout.
- Changed "Si5338 Programmer" to "MultiSynth Clock Programmer" throughout.
- Updated Figures 3 and 4.

#### **Revision 0.1**

March, 2009

**Initial release.** 

# **SKYWORKS®**

## **ClockBuilder Pro**

Customize Skyworks clock generators, jitter attenuators and network synchronizers with a single tool. With CBPro you can control evaluation boards, access documentation, request a custom part number, export for in-system programming and more!

**www.skyworksinc.com/CBPro**

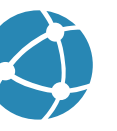

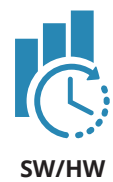

**Portfolio** www.skyworksinc.com/ia/timing

www.skyworksinc.com/CBPro

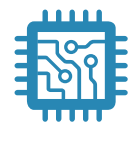

**Quality** www.skyworksinc.com/quality

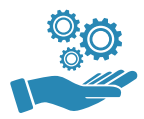

**Support & Resources** www.skyworksinc.com/support

#### **Copyright © 2021 Skyworks Solutions, Inc. All Rights Reserved.**

Information in this document is provided in connection with Skyworks Solutions, Inc. ("Skyworks") products or services. These materials, including the information contained herein, are provided by Skyworks as a service to its customers and may be used for informational purposes only by the customer. Skyworks assumes no responsibility for errors or omissions in these materials or the information contained herein. Skyworks may change its documentation, products, services, specifications or product descriptions at any time, without notice. Skyworks makes no commitment to update the materials or information and shall have no responsibility whatsoever for conflicts, incompatibilities, or other difficulties arising from any future changes.

No license, whether express, implied, by estoppel or otherwise, is granted to any intellectual property rights by this document. Skyworks assumes no liability for any materials, products or information provided hereunder, including the sale, distribution, reproduction or use of Skyworks products, information or materials, except as may be provided in Skyworks' Terms and Conditions of Sale.

THE MATERIALS, PRODUCTS AND INFORMATION ARE PROVIDED "AS IS" WITHOUT WARRANTY OF ANY KIND, WHETHER EXPRESS, IMPLIED, STATUTORY, OR OTHERWISE, INCLUDING FITNESS FOR A PARTICULAR PURPOSE OR USE, MERCHANTABILITY, PERFORMANCE, QUALITY OR NON-INFRINGEMENT OF ANY INTELLECTUAL PROPERTY RIGHT; ALL SUCH WARRANTIES ARE HEREBY EXPRESSLY DISCLAIMED. SKYWORKS DOES NOT WARRANT THE ACCURACY OR COMPLETENESS OF THE INFORMATION, TEXT, GRAPHICS OR OTHER ITEMS CONTAINED WITHIN THESE MATERIALS. SKYWORKS SHALL NOT BE LIABLE FOR ANY DAMAGES, INCLUDING BUT NOT LIMITED TO ANY SPECIAL, INDIRECT, INCIDENTAL, STATUTORY, OR CONSEQUENTIAL DAMAGES, INCLUDING WITHOUT LIMITATION, LOST REVENUES OR LOST PROFITS THAT MAY RESULT FROM THE USE OF THE MATERIALS OR INFORMATION, WHETHER OR NOT THE RECIPIENT OF MATERIALS HAS BEEN ADVISED OF THE POSSIBILITY OF SUCH DAMAGE.

Skyworks products are not intended for use in medical, lifesaving or life-sustaining applications, or other equipment in which the failure of the Skyworks products could lead to personal injury, death, physical or environmental damage. Skyworks customers using or selling Skyworks products for use in such applications do so at their own risk and agree to fully indemnify Skyworks for any damages resulting from such improper use or sale.

Customers are responsible for their products and applications using Skyworks products, which may deviate from published specifications as a result of design defects, errors, or operation of products outside of published parameters or design specifications. Customers should include design and operating safeguards to minimize these and other risks. Skyworks assumes no liability for applications assistance, customer product design, or damage to any equipment resulting from the use of Skyworks products outside of Skyworks' published specifications or parameters.

Skyworks, the Skyworks symbol, Sky5®, SkyOne®, SkyBlue™, Skyworks Green™, Clockbuilder®, DSPLL®, ISOmodem®, ProSLIC®, and SiPHY® are trademarks or registered trademarks of Skyworks Solutions, Inc. or its subsidiaries in the United States and other countries. Third-party brands and names are for identification purposes only and are the property of their respective owners. Additional information, including relevant terms and conditions, posted at www.skyworksinc.com, are incorporated by reference.

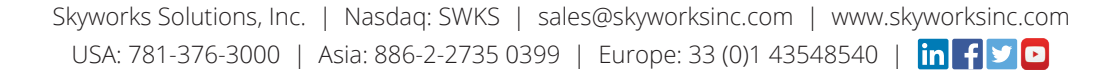

## **X-ON Electronics**

Largest Supplier of Electrical and Electronic Components

*Click to view similar products for* [Clock & Timer Development Tools](https://www.x-on.com.au/category/embedded-solutions/engineering-tools/analog-digital-ic-development-tools/clock-timer-development-tools) *category:*

*Click to view products by* [Silicon Labs](https://www.x-on.com.au/manufacturer/siliconlabs) *manufacturer:* 

Other Similar products are found below :

[AD9517-0A/PCBZ](https://www.x-on.com.au/mpn/analogdevices/ad95170apcbz) [AD9517-2A/PCBZ](https://www.x-on.com.au/mpn/analogdevices/ad95172apcbz) [AD9522-4/PCBZ](https://www.x-on.com.au/mpn/analogdevices/ad95224pcbz) [AD9520-5PCBZ](https://www.x-on.com.au/mpn/analogdevices/ad95205pcbz) [AD9553/PCBZ](https://www.x-on.com.au/mpn/analogdevices/ad9553pcbz) [ADCLK914PCBZ](https://www.x-on.com.au/mpn/analogdevices/adclk914pcbz) [LMH2180SDEVAL](https://www.x-on.com.au/mpn/texasinstruments/lmh2180sdeval) [DSC400-](https://www.x-on.com.au/mpn/microchip/dsc4000333q0032ke1evb) [0333Q0032KE1-EVB](https://www.x-on.com.au/mpn/microchip/dsc4000333q0032ke1evb) [TDGL013](https://www.x-on.com.au/mpn/microchip/tdgl013) [MAX2880EVKIT#](https://www.x-on.com.au/mpn/maxim/max2880evkit) [MAX2750EVKIT](https://www.x-on.com.au/mpn/maxim/max2750evkit) [MAX2752EVKIT](https://www.x-on.com.au/mpn/maxim/max2752evkit) [ADCLK946PCBZ](https://www.x-on.com.au/mpn/analogdevices/adclk946pcbz) [ADCLK946/PCBZ](https://www.x-on.com.au/mpn/analogdevices/adclk946pcbz_1) [MAX2622EVKIT](https://www.x-on.com.au/mpn/maxim/max2622evkit) [EKIT01-HMC1032LP6G](https://www.x-on.com.au/mpn/analogdevices/ekit01hmc1032lp6g) [Si5332-8IX-EVB](https://www.x-on.com.au/mpn/siliconlabs/si53328ixevb) [RV-2251-C3-EVALUATION-BOARD](https://www.x-on.com.au/mpn/microcrystal/rv2251c3evaluationboard) [Si5332-12IX-EVB](https://www.x-on.com.au/mpn/siliconlabs/si533212ixevb) [RV-3029-C2-](https://www.x-on.com.au/mpn/microcrystal/rv3029c2evaluationboardoptionb) [EVALUATION-BOARD-OPTION-B](https://www.x-on.com.au/mpn/microcrystal/rv3029c2evaluationboardoptionb) [Si5332-6IX-EVB](https://www.x-on.com.au/mpn/siliconlabs/si53326ixevb) [SKY72310-11-EVB](https://www.x-on.com.au/mpn/skyworks/sky7231011evb) [EV1HMC8364LP6G](https://www.x-on.com.au/mpn/analogdevices/ev1hmc8364lp6g) [EV1HMC8362LP6G](https://www.x-on.com.au/mpn/analogdevices/ev1hmc8362lp6g) [RV-8263-C7-](https://www.x-on.com.au/mpn/microcrystal/rv8263c7evaluationboard) [EVALUATION-BOARD](https://www.x-on.com.au/mpn/microcrystal/rv8263c7evaluationboard) [EVK9FGV1002](https://www.x-on.com.au/mpn/renesas/evk9fgv1002) [EVK9FGV1008](https://www.x-on.com.au/mpn/renesas/evk9fgv1008) [EV1HMC6832ALP5L](https://www.x-on.com.au/mpn/analogdevices/ev1hmc6832alp5l) [EVAL01-HMC830LP6GE](https://www.x-on.com.au/mpn/analogdevices/eval01hmc830lp6ge) [EVAL01-HMC911LC4B](https://www.x-on.com.au/mpn/analogdevices/eval01hmc911lc4b) [EVAL01-HMC988LP3E](https://www.x-on.com.au/mpn/analogdevices/eval01hmc988lp3e) [TS3002DB](https://www.x-on.com.au/mpn/siliconlabs/ts3002db) [LMX2487E-EVM](https://www.x-on.com.au/mpn/texasinstruments/lmx2487eevm) [MIKROE-2481](https://www.x-on.com.au/mpn/mikroelektronika/mikroe2481) [2045](https://www.x-on.com.au/mpn/adafruit/2045) [EKIT01-HMC835LP6G](https://www.x-on.com.au/mpn/analogdevices/ekit01hmc835lp6g) [EKIT01-HMC834LP6GE](https://www.x-on.com.au/mpn/analogdevices/ekit01hmc834lp6ge) [TS3006DB](https://www.x-on.com.au/mpn/siliconlabs/ts3006db) [DSC-TIMEFLASH2-KIT1](https://www.x-on.com.au/mpn/microchip/dsctimeflash2kit1) [110227-HMC510LP5](https://www.x-on.com.au/mpn/analogdevices/110227hmc510lp5) [110227-HMC513LP5](https://www.x-on.com.au/mpn/analogdevices/110227hmc513lp5) [AD9515/PCBZ](https://www.x-on.com.au/mpn/analogdevices/ad9515pcbz) [ADCLK948/PCBZ](https://www.x-on.com.au/mpn/analogdevices/adclk948pcbz) [ADCLK954/PCBZ](https://www.x-on.com.au/mpn/analogdevices/adclk954pcbz) [112261-](https://www.x-on.com.au/mpn/analogdevices/112261hmc739lp4) [HMC739LP4](https://www.x-on.com.au/mpn/analogdevices/112261hmc739lp4) [ADCLK925/PCBZ](https://www.x-on.com.au/mpn/analogdevices/adclk925pcbz) [AD9522-0/PCBZ](https://www.x-on.com.au/mpn/analogdevices/ad95220pcbz_1) [AD9520-4/PCBZ](https://www.x-on.com.au/mpn/analogdevices/ad95204pcbz_1) [AC164147](https://www.x-on.com.au/mpn/microchip/ac164147) [DFR0469](https://www.x-on.com.au/mpn/dfrobot/dfr0469)